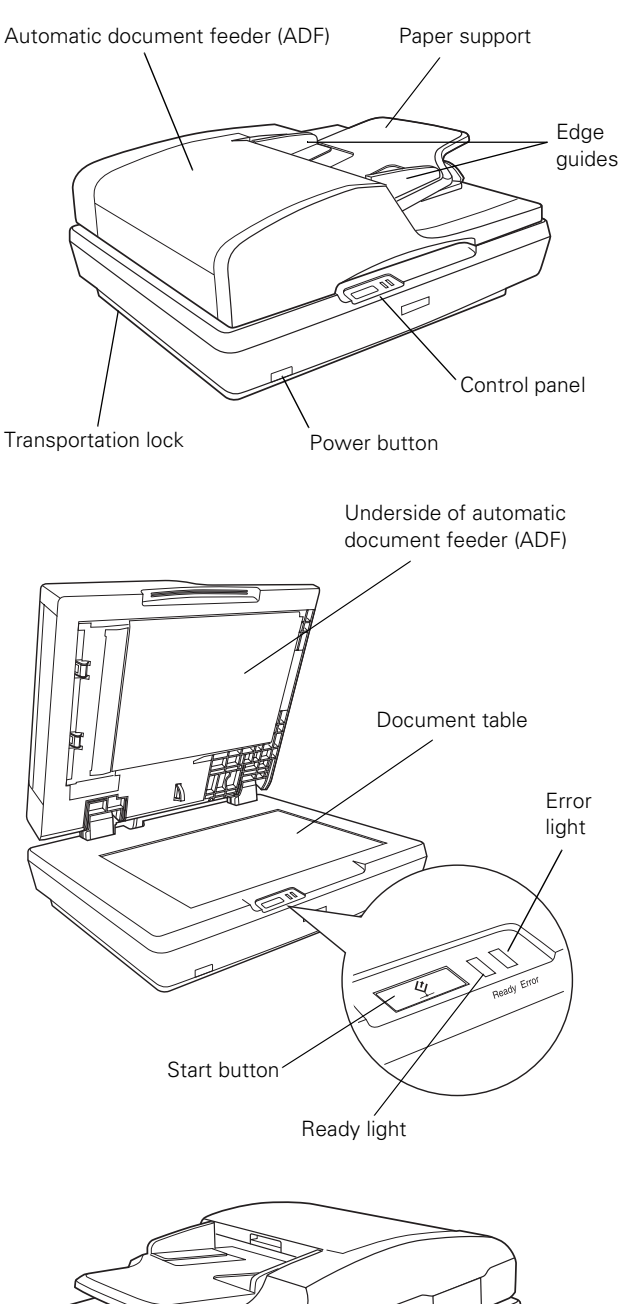

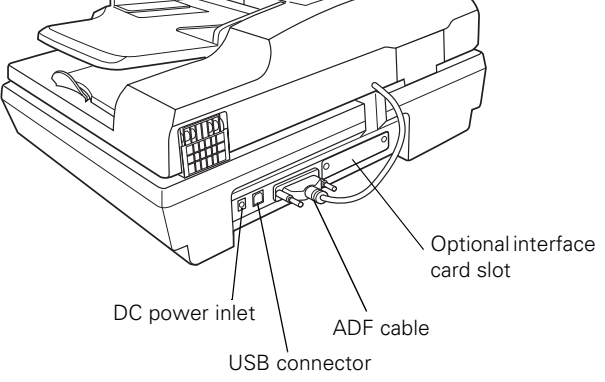

# **Scanner Parts Option and Bundled Software**

The Epson Network Image Express Card (B12B808393) is preinstalled in the Epson GT-2500 Plus. It is an option for the Epson GT-2500. The network card lets you use your scanner over a network without having to connect the scanner to a server PC. For details on using the card, see the manual that comes with the card.

Depending on your scanner version (GT-2500 or GT-2500 Plus), your scanner may come with the following additional software:

- ❏ Captiva® ISIS® driver (GT-2500 and GT-2500 Plus**)** The Image and Scanner Interface Specification (ISIS) is a flexible, modular standard for acquiring, viewing, converting, printing, and storing document images.
- ❏ Adobe® Acrobat® (GT-2500 Plus only) Lets you create and share Adobe PDF documents reliably and securely. PDF files accurately represent the original document. Includes robust tools for sharing information and commenting on electronic files.
- ❏ ScanSoft® PaperPort® (GT-2500 Plus only) Document management software that lets you scan your paper documents and then organize, file, edit, copy, fax, and e-mail them from one convenient screen.

To learn more about your software, check the user's guides included with them. Captiva ISIS driver, Adobe Acrobat, and PaperPort all include electronic manuals in PDF format.

# **Scanner Specifications**

### **General**

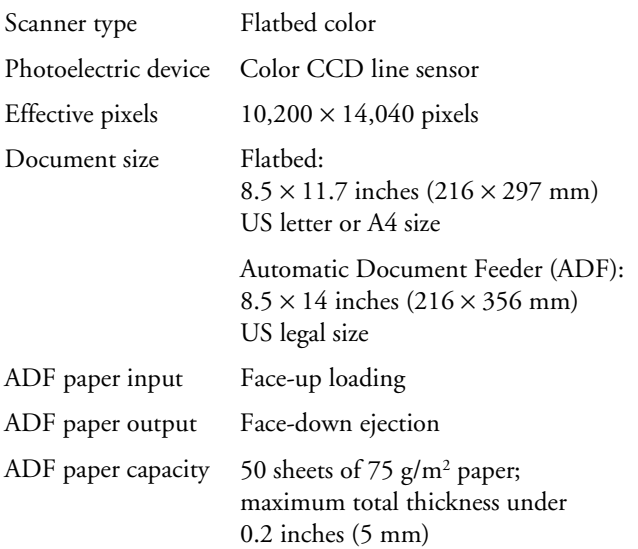

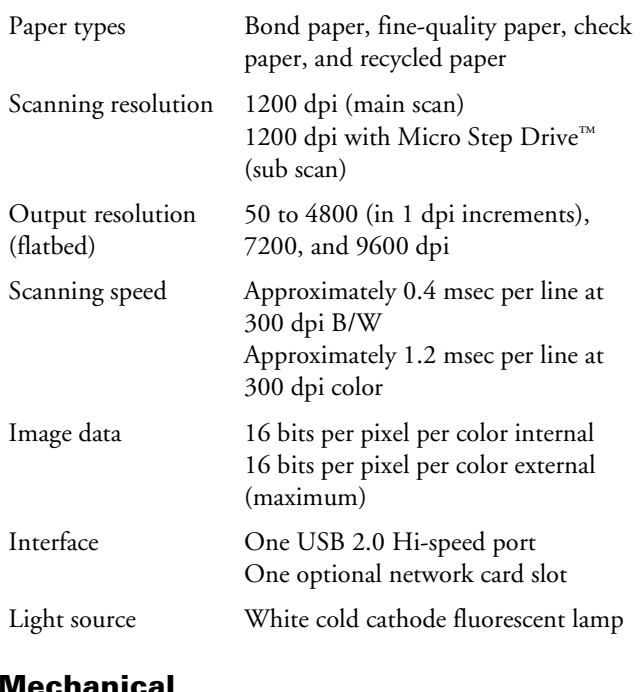

### **Mechanical**

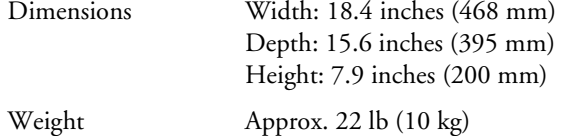

### **Electrical**

#### **Note:**

Check the label on the AC adapter or on the back of the scanner for voltage information.

#### **Scanner**

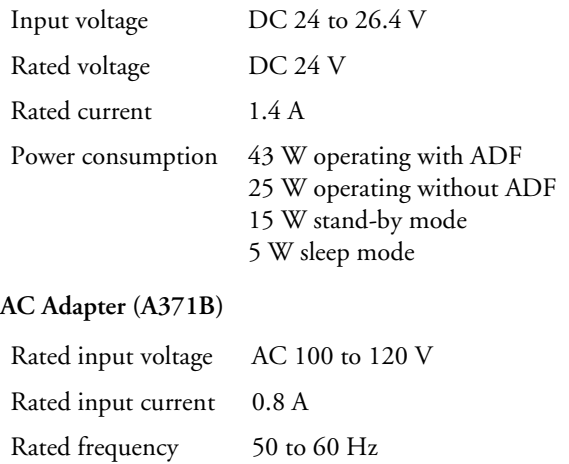

# **Environmental**

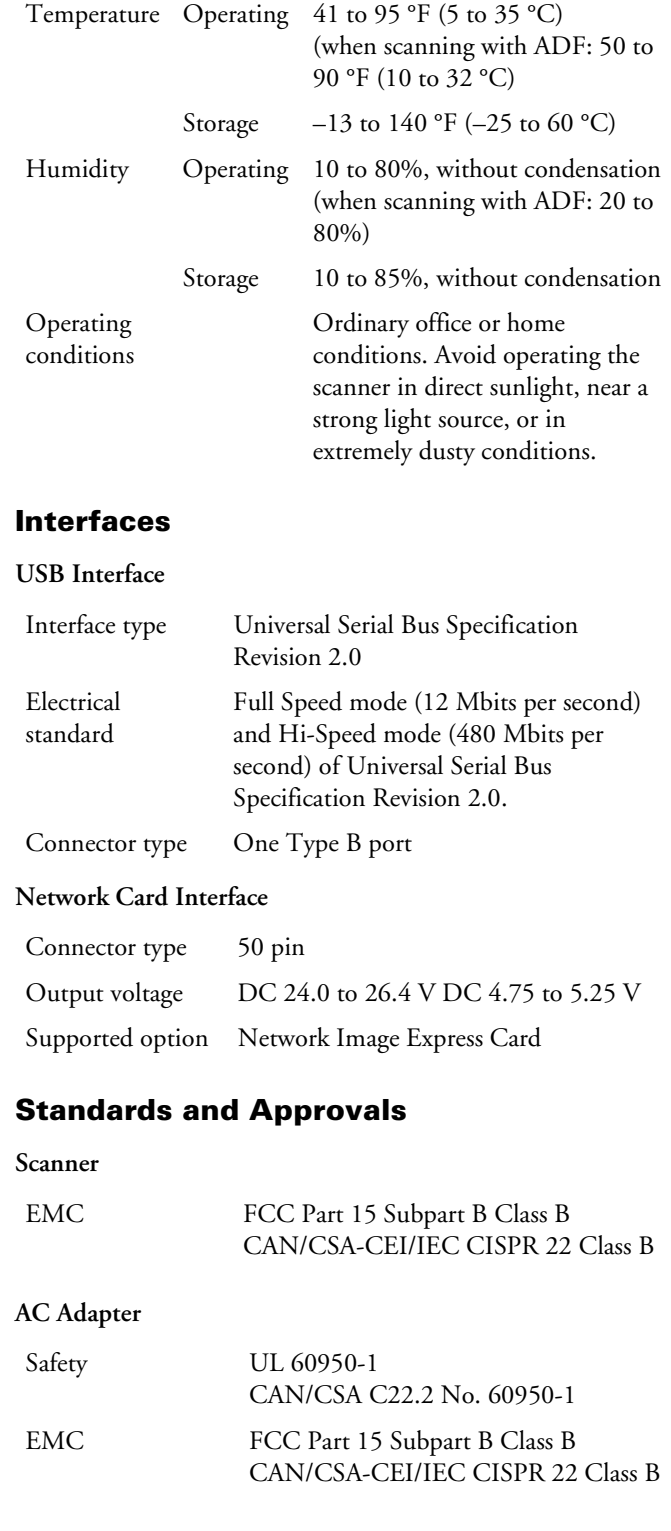

Rated output voltage DC 24 V Rated output current 1.4 A

### **Loading Documents in the Automatic Document Feeder**

You can load up to 50 sheets of paper in the ADF (a stack thickness of 0.2 inches [5.0 mm] or less). See "Document Specifications" to the right for details.

Only load sheets that are all the same size.

#### **Caution:**

Do not feed photographs or valuable original artwork into the ADF. Misfeeding may wrinkle or damage the original. Scan high-quality color or halftone documents on the document table instead.

Remove any documents from the document table and make sure there is no dust on the glass before loading documents in the ADF.

1. Extend the paper support at the end of the output tray on the ADF.

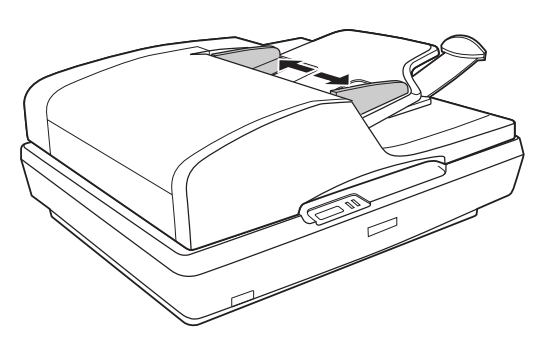

2. Slide the edge guides on the input tray of the ADF all the way outward.

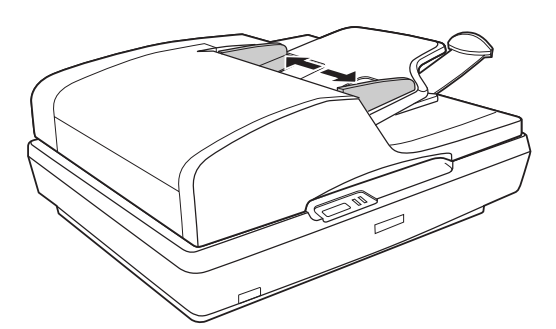

3. Place your document in the input tray with the printed side facing up and the top edge facing into the feeder. Slide the paper into the feeder until it meets resistance.

Then slide the edge guides over to the edge of the paper.

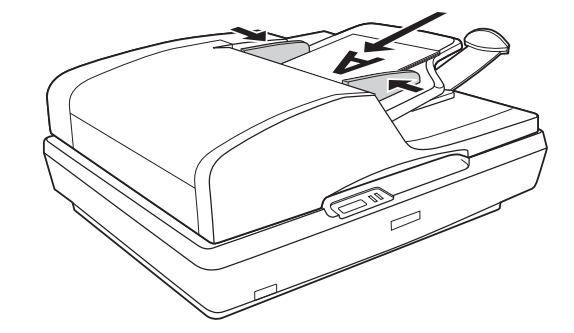

### **Document Specifications**

The table below listed the sizes of paper you can load in the ADF.

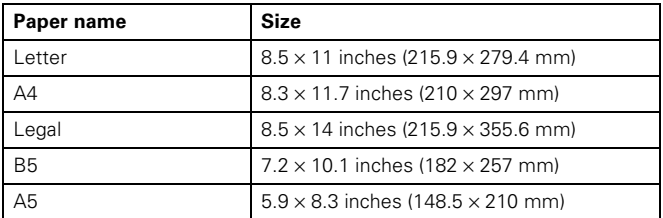

Load only documents that meet the following specifications in the ADF:

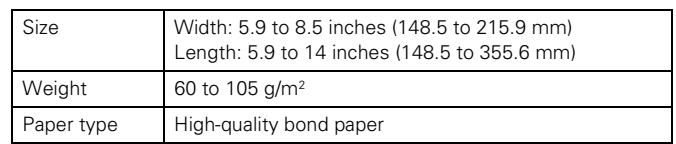

Make sure your documents meet the following conditions before loading them into the ADF:

- ❏ The ink is dry.
- ❏ The document has no holes and is not ripped or wrinkled.
- ❏ The document has no staples, paper clips, or other objects attached to it; these may damage the feeder mechanism.
- ❏ The document has no folds.
- ❏ The document has no cut-out areas.
- ❏ The document is not a multipart form or bound.
- ❏ The document has no rear carbon coating.

### **Placing Originals on the Document Table**

1. Open the ADF.

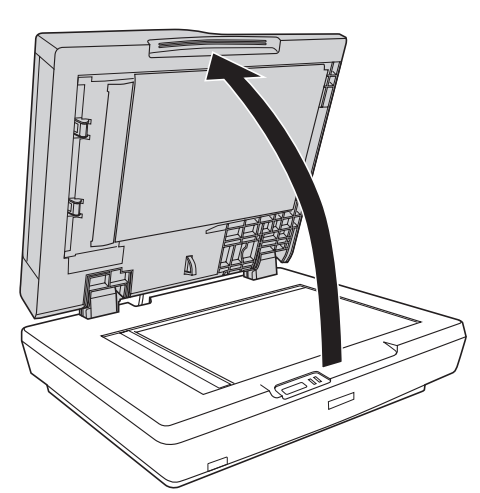

2. Place your document or photo on the document table, face down on the glass. Make sure the top of the document or photo is against the upper left corner of the document table.

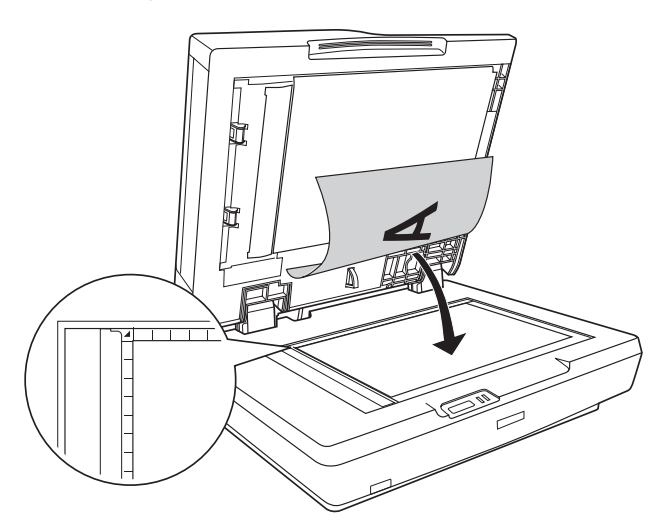

3. If you are scanning multiple documents or photos at once, position each one at least 0.8 inches (20 mm) away from the others.

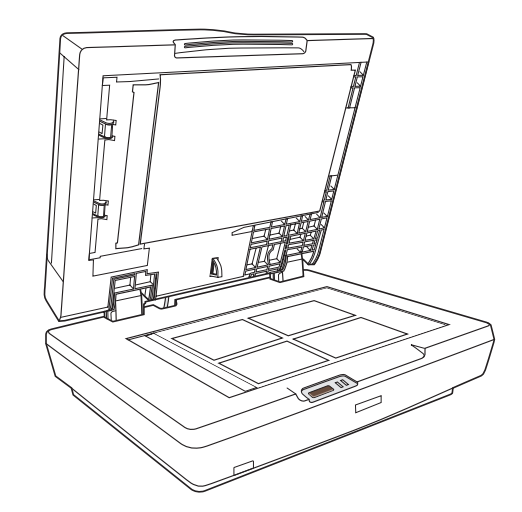

4. Close the ADF gently so that your original does not move.

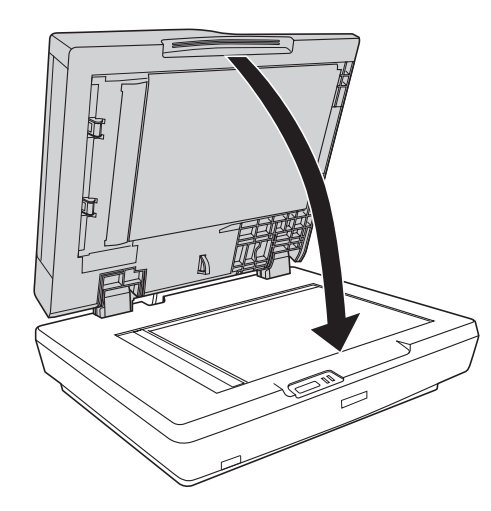

#### **Note:**

Always keep the document table and the underside of the ADF clean. See page 9 for instructions.

Do not leave photos on the document table for an extended period of time as they may stick to the glass.

# **Scanning Using the Start Button**

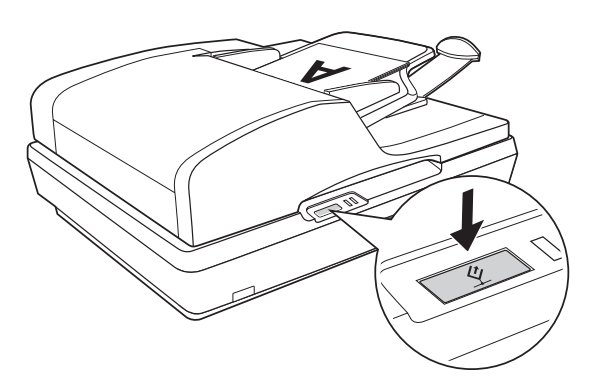

To start a basic scan, press the  $\Diamond$  Start button on the scanner. Your computer automatically starts Epson Scan in Office Mode. From Epson Scan, you can select scan settings, and then scan and save your image to a file on your computer. See the onscreen *User's Guide* for details on using the  $\circ$  Start button.

# **Scanning Using Epson Scan**

If you want to scan a document and save it directly to a file, you can start Epson Scan as a "standalone" program.

- 1. Place your original document on the scanner. See one of these sections for instructions:
	- ❏ If you are scanning using the ADF, load your document as described on page 3.

#### **Note:**

Do not open the ADF while you are scanning or you will see an ADF error message and paper feeding will stop.

- ❏ If you are scanning from the document table, place your document or photo as described on page 4.
- 2. Do one of the following to start Epson Scan:

#### **Windows®:**

Double-click the EPSON Scan icon on your desktop.

Or select Start > All Programs or Programs > EPSON Scan > EPSON Scan.

#### **Mac OS X**:

Open the Applications folder and click the EPSON Scan icon.

3. Epson Scan starts in Office Mode the first time you open it. If necessary, click the arrow in the Mode box at the top right of the Epson Scan window and select Office Mode.

You see the Office Mode window:

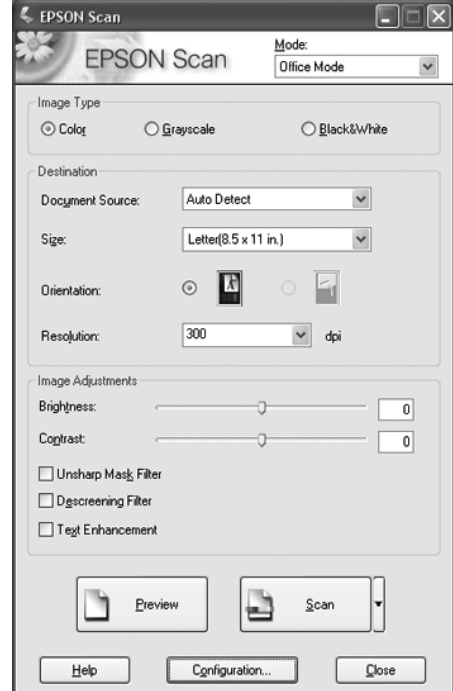

For instructions on using Office Mode, see the on-screen *User's Guide*.

If the Mode setting in the upper right corner of the window is set to Professional Mode, you see a different Epson Scan settings window. For instructions on using Professional Mode, see the on-screen *User's Guide*.

### **Scanning to a PDF File**

You can scan multiple pages of a document using the ADF and save them as one PDF file on your computer. Epson Scan displays an editing page so you can view the pages as you scan them and reorder, rotate, or delete them as necessary. You can also scan one page at a time on the document table and save it as a PDF file.

#### **Note:**

If you are scanning from Adobe Acrobat 7 on a Macintosh® system, you may not be able to use the ADF to scan multiple pages. Use the document table to scan your pages individually, or scan multiple pages using Epson Scan as described on page 6.

- 1. Place your original document on the scanner. See one of these sections for instructions:
	- ❏ If you are scanning using the ADF, load your document as described on page 3.

#### **Note:**

Do not open the ADF while you are scanning or you will see an ADF error message and paper feeding will stop.

- ❏ If you are scanning from the document table, place your document as described on page 4.
- 2. Do one of the following to start Epson Scan:

#### **Windows:**

Double-click the EPSON Scan icon on your desktop.

Or select Start > All Programs or Programs > EPSON Scan > EPSON Scan.

#### **Mac OS X**:

Open the Applications folder and click the EPSON Scan icon.

3. If the Mode setting in the top right of the Epson Scan window is not set to Professional Mode, click the arrow in the box and select Professional Mode.

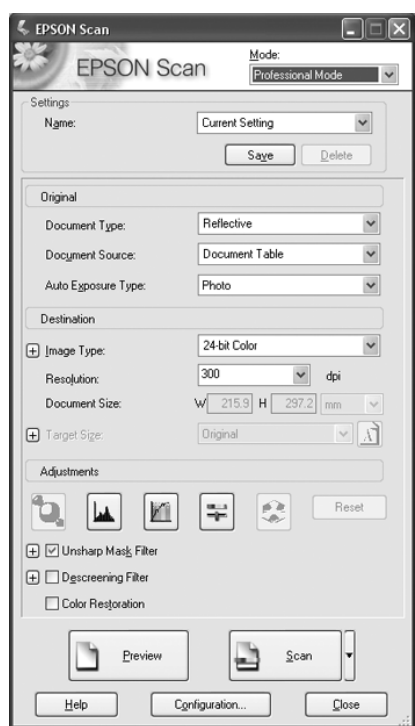

4. If you are scanning using the ADF, select ADF - Singlesided or ADF - Double-sided as the Document Source setting.

If you are scanning one page on the document table, select Document Table.

- 5. Click the arrow in the Auto Exposure Type list and select your original document type; either Document or Photo.
- 6. Click the arrow to open the Image Type list and select the detailed image type you are scanning:

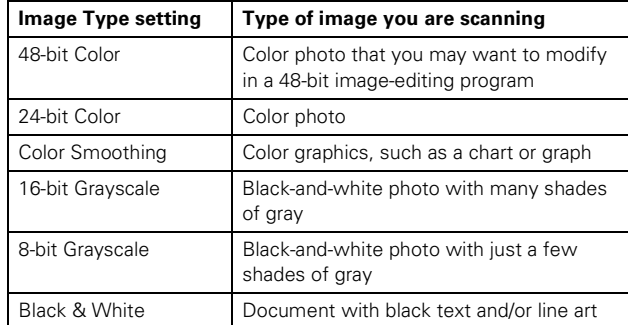

7. Click the arrow next to the Resolution list and select the number of dots per inch at which you want to scan. See the table below for some guidelines:

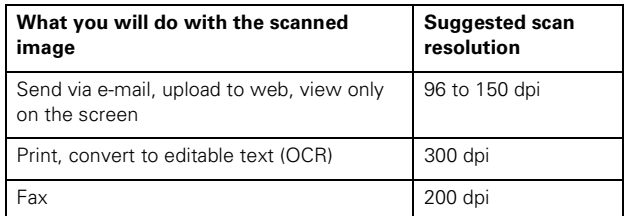

- 8. Click the Scan button to scan your document pages.
- 9. The File Save Settings window appears:

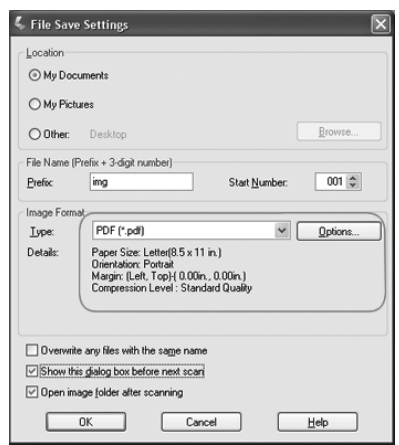

Select PDF as the file type setting. The current Paper Size, Orientation, Margin, and Compression setting are displayed below it.

10. If you need to change any of the current PDF settings, click the Options button. You see the EPSON PDF Plug-in Settings window:

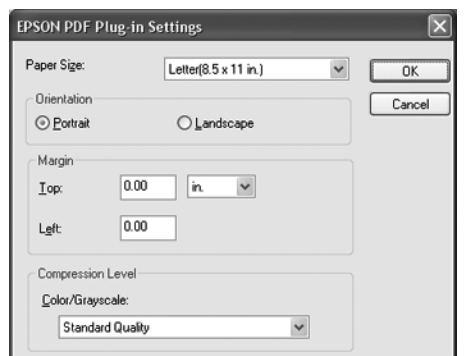

Select the settings that match your document and click OK. You return to the File Save Settings window.

11. When you are finished selecting file settings, click OK. Epson Scan scans your pages and displays this window:

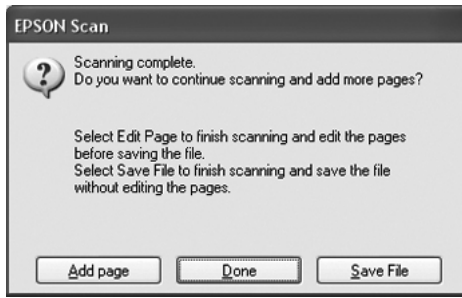

12. If you have finished scanning your document and want to view thumbnail images of the scanned pages, click Done and go to step 13.

If you need to load or place more pages for scanning, click Add page. Then load or place your originals and click Scan. When you are finished, click Done and go to step 13.

If you have finished scanning and want to save the file without editing the pages, click Save File and go to step 15. 13. You see the Editing Page window displaying thumbnail images of each scanned page:

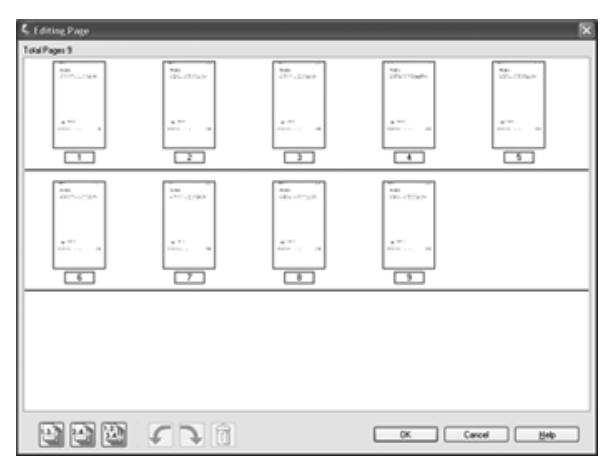

If you want to include all the document pages in your PDF file as they currently look, go to step 14.

If you want to include only some of the pages, click the odd pages or  $\mathbb{E}$  even pages icons, or click the individual pages you want to include.

If you want to rotate or delete pages, click the pages or use the  $\Box$  odd pages,  $\Box$  even pages, or  $\Box$  all pages icon to select the pages. Then click the  $\mathcal{F}$  left or  $\mathbb{R}$  right rotate icon to rotate them or the  $\boxed{n}$  delete icon to delete them.

#### **Note:**

The  $\left|\widehat{\mathbf{m}}\right|$  delete icon is not available when all document pages are selected.

- 14. When you have finished editing your document pages, click OK. Your document is saved in a PDF file in the location you selected.
- 15. Click Close to exit Epson Scan.

# **Converting Scanned Documents into Editable Text**

You can scan a document and convert the text into data that you can edit with a word processing program. This process is called OCR (Optical Character Recognition). To scan and use OCR, you need to use an OCR program, such as Adobe Acrobat.

# **OCR Software Limitations**

OCR software cannot recognize handwritten characters, and certain types of documents or text are difficult for OCR software to recognize, such as:

- ❏ Items that have been copied from other copies
- ❏ Faxes
- ❏ Text with tightly spaced characters or line pitch
- ❏ Text that is in tables or underlined
- ❏ Cursive or italic fonts, and font sizes less than 8 points

# **Scanning Using an OCR Program**

Follow these steps to scan and convert text using an OCR program. See your OCR program documentation for detailed instructions.

- 1. Place your original document on the scanner. See one of these sections for instructions:
	- ❏ If you are scanning using the ADF, load your document as described on page 3.

#### **Note:**

Do not open the ADF while you are scanning or you will see an ADF error message and paper feeding will stop.

- ❏ If you are scanning from the document table, place your document as described on page 4.
- 2. Start your OCR program.
- 3. Start your OCR program's scan function. Epson Scan starts in the last mode you used.
- 4. Select your scan settings as follows, depending on the mode you are using:

#### **Office Mode**

- ❏ Select Auto Detect, ADF Single-sided, ADF Double-sided, or Document Table as the Document Source.
- ❏ Select Black&White or Color as the Image Type.
- ❏ Select 300 dpi as the Resolution.

### **Home Mode**

- ❏ Select Magazine, Newspaper, or Text/Line Art as the Document Type.
- ❏ Select Black&White or Color as the Image Type.
- ❏ Choose Printer or Other as your Destination setting.
- ❏ Preview and select your scan area. See the on-screen *User's Guide* for instructions.

#### **Professional Mode**

- ❏ Select ADF Single-sided, ADF Double-sided, or Document Table as the Document Source.
- ❏ Select Document as the Auto Exposure Type.
- ❏ Select Black&White, 24-bit Color, or 48-bit Color as the Image Type.
- ❏ Select 300 dpi as the Resolution.

#### **Note:**

If the characters in your text are not recognized very well, you can improve recognition by adjusting the Threshold setting. See the on-screen *User's Guide* for instructions.

- 5. Click Scan. Your document is scanned, processed into editable text, and opened in your OCR program window.
- 6. Follow the instructions in OCR program Help to edit and save your document.

### **Reading the Scanner Lights**

The scanner lights indicate the scanner status.

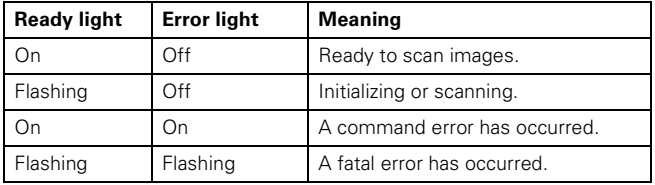

If an error occurs, the scanner stops operating and the Ready and Error lights flash. This indicates one of the following problems:

- ❏ The scanner is not connected to your computer properly or your software is not fully installed. See the *Start Here* sheet that came with your scanner for instructions on installing the scanner software and connecting the scanner to your computer.
- ❏ The scanner transportation lock is locked. Slide the lock to the unlock position. See the *Start Here* sheet that came with the scanner for instructions.

After trying these solutions, turn off the scanner using its power button, then turn it back on. If the Ready and Error lights are still flashing:

- ❏ The scanner may be malfunctioning.
- ❏ The scanner lamp may need to be replaced (not a userreplaceable part).
- ❏ The ADF may be malfunctioning.

### **Cleaning the Scanner**

To keep your scanner operating at its best, clean it periodically using the following procedure.

- 1. Turn off the scanner using its power button.
- 2. Unplug the AC adapter cord from the scanner.
- 3. Clean the outer case with a cloth dampened with mild detergent and water.
- 4. If the glass surface of the document table gets dirty, clean it with a soft dry cloth. If the glass surface is stained with grease or some other hard-to-remove material, use a small amount of glass cleaner and a soft cloth to remove it. Do not apply cleaner directly to the glass; apply it to the cloth and then clean the glass. Wipe off any remaining moisture.

Make sure that no dust builds up on the surface of the document table. Dust can cause spots in your scanned images.

5. If the underside of the ADF gets dirty, clean it as described in step 4. Also be sure to clean the left side of the document table.

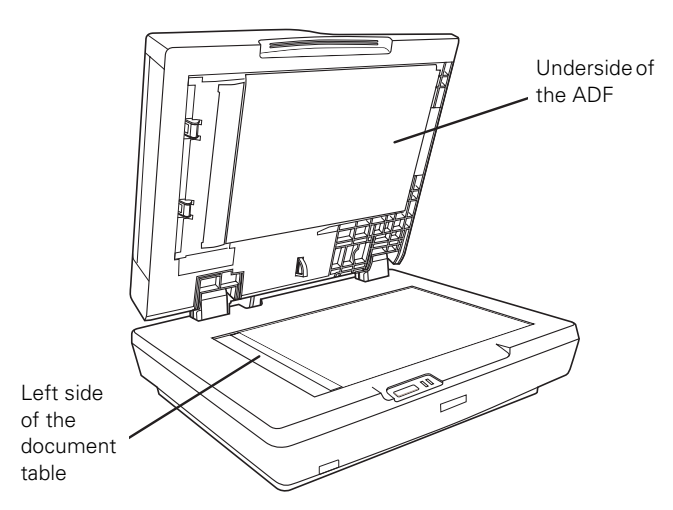

#### **Caution:**

Do not press the glass surface of the document table with any force.

Be careful not to scratch or damage the glass surface of the document table, and do not use a hard or abrasive brush to clean it. A damaged glass surface can decrease the scan quality.

Never use alcohol, thinner, or corrosive solvent to clean the scanner. These chemicals can damage the scanner components and the case.

Be careful not to spill liquid into the scanner mechanism or electronic components. This could permanently damage the mechanism and circuitry.

Do not spray lubricants inside the scanner.

Never open the scanner case.

# **Transporting the Scanner**

Before transporting the scanner for a long distance or storing it for an extended period of time, you need to lock the scanner's carriage to prevent damage.

- 1. Plug in the scanner, connect it to your computer, turn on the scanner using its power button, and wait until the lights stop flashing.
- 2. When the Ready light is green, turn off the scanner using it's power button.
- 3. On the side of the scanner, slide the transportation lock to the locked position to secure the scanner carriage.

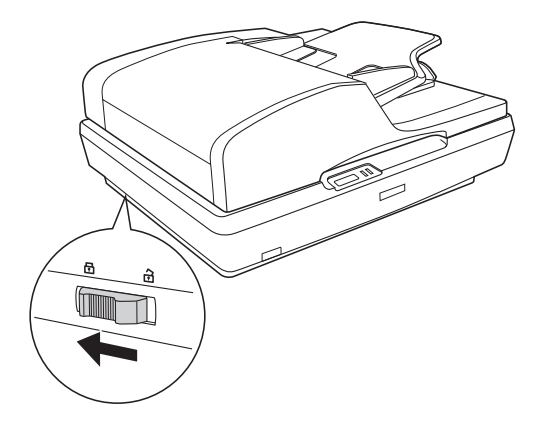

4. Attach the protective materials, then repack the scanner in its original box or a similar box that fits the scanner snugly.

# **Related Documentation**

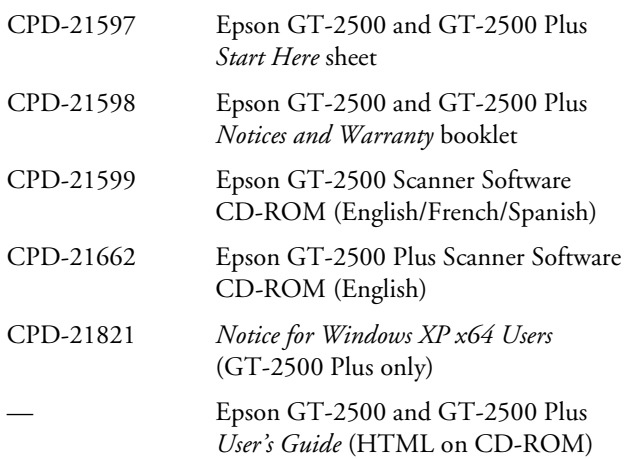